# **คู่มือบันทึกความต้องการเบิกวัคซีนนักเรียน HPV ส าหรับหน่วยบริการ ในระบบ VMI โครงการกระจายวัคซีนตามแผนงานสร้างเสริมภูมิคุ้มกันโรคส าหรับนักเรียน สปสช. ปีงบประมาณ 2561**

1. เข้าสู่ Website VMI ขององค์การเภสัชกรรมที่ <http://scm.gpo.or.th/vmi>

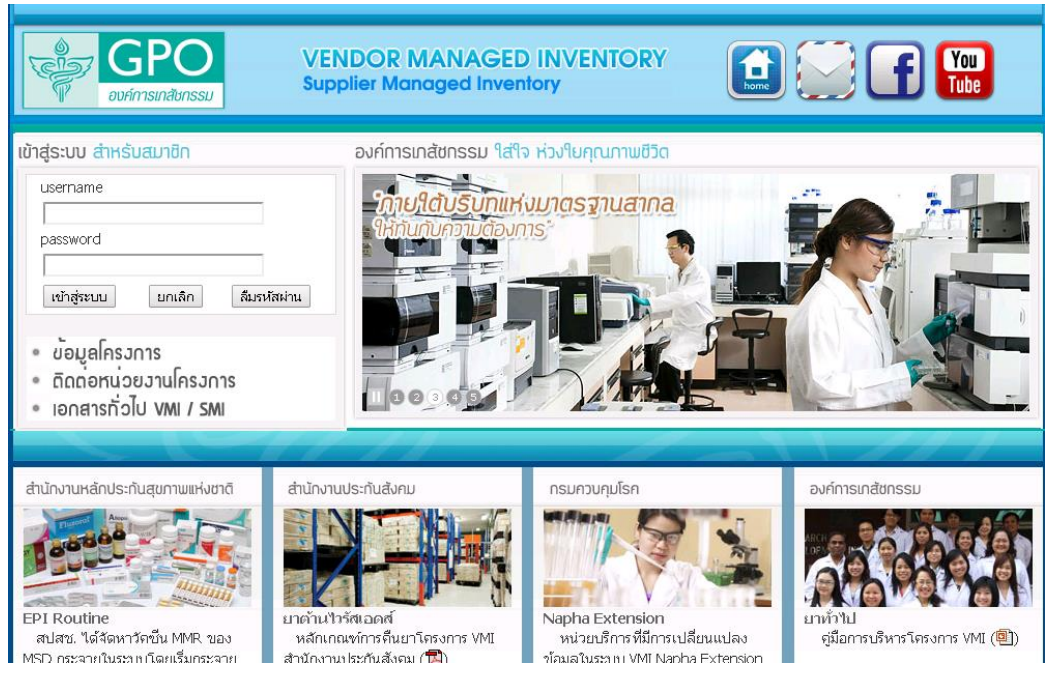

2. ใส่ Username และ Password ของแต่ละหน่วยบริการแล้วคลิกที่ปุ่ม "เข้าสู่ระบบ"

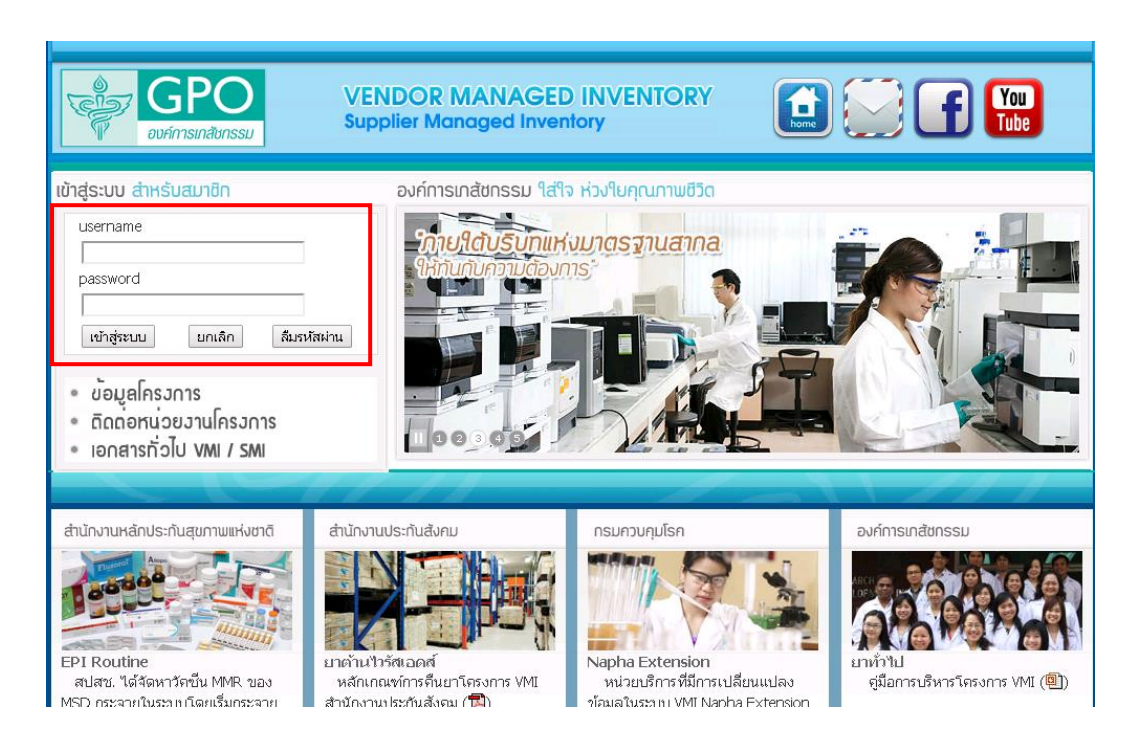

*คู่มือบันทึกความต้องการเบิกวัคซีนนักเรียน HPV ส าหรับหน่วยบริการ ในระบบ VMI โครงการกระจายวัคซีนตามแผนงานสร้างเสริมภูมิคุ้มกันโรคส าหรับนักเรียน สปสช.* Page 1 of 13 3. คลิกที่ปุ่ม "บันทึกความต้องการ, เบิกเพิ่ม HPV"

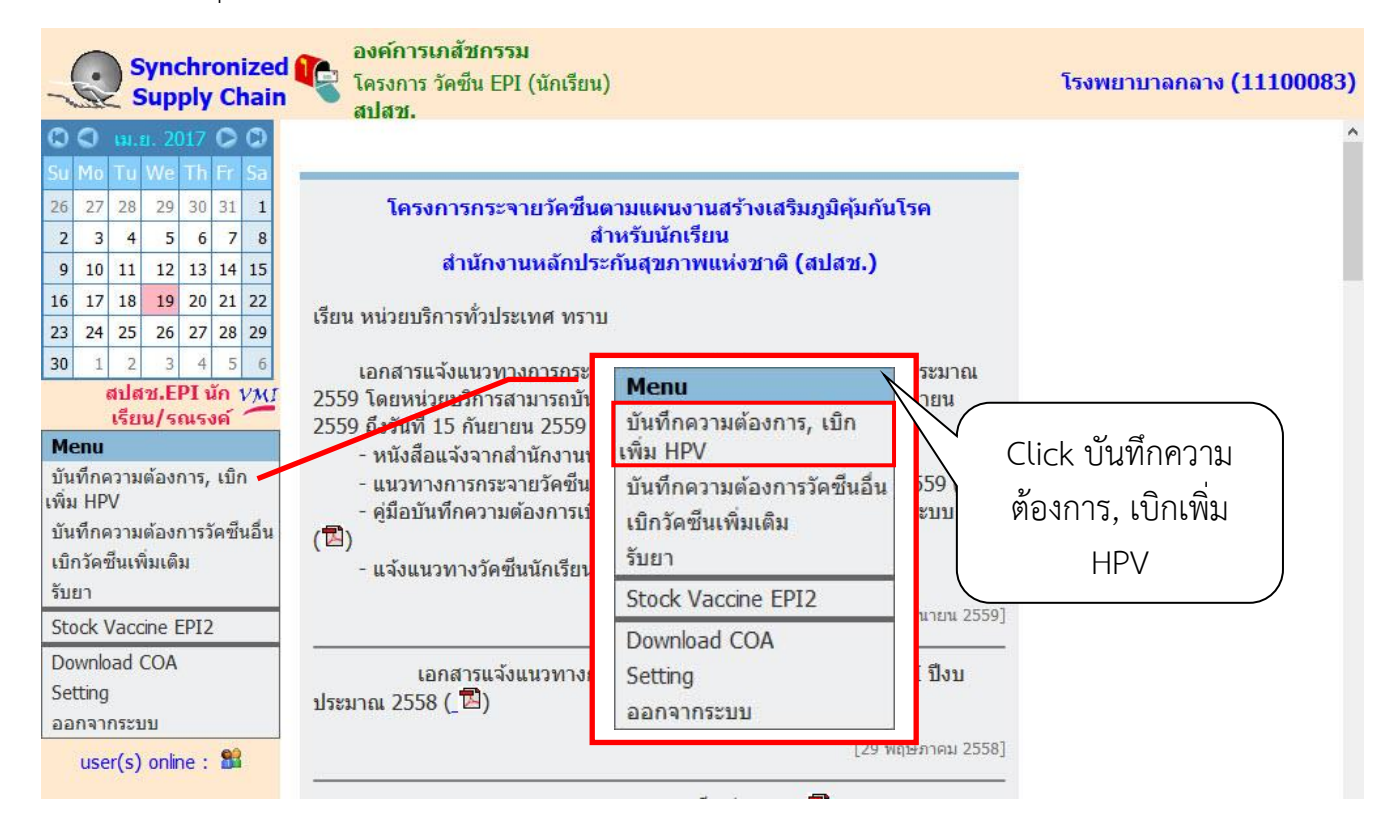

- 4. จะขึ้นหน้าจอ "ข้อความชี้แจงการคำนวณปริมาณวัคซีนนักเรียน (HPV)" โดยจะแสดงวิธีการคำนวณการให้ ้วัคซีนในเด็กนักเรียน ให้อ่านเพื่อทำความเข้าใจการให้วัคซีน HPV เมื่อทำความเข้าใจแล้วให้กดป่ม "OK" เพื่อไป หน้าจอบันทึกความต้องการเบิกวัคซีน ปี 2561

ข้อความชี้แจงการคำนวณปริมาณวัคซีนนักเรียน (HPV) การให้วัคซึ่น HPV ในเด็กนักเรียน เป็นการให้วัคซึ่นเสริมสำหรับเด็กนักเรียนหญิง ป.5 โดย ้มีแนวทางการกระจายวัดซึ่น HPV เข็ม 1 ผ่านระบบ VMI ปิ่งบประมาณ 2561 ดังนี้ ขนาดบรรจ ช่วงเวลาบันทึก ช่วงเวลาให้ ประมาณการให้  $HPV$  เข็ม 1 การดำบวณวัดชั้น  $(dose/$ ความต้องการ บริการ วัดชื่น ขวด) (100% ของจำนวน นร.หญิงไทย นร.หญิง ป.5) -ให้เด็กนักเรียน  $1 w.n. - 15 n.n.$  $6.9 - 8.9$ (จำนวน Onhand) หญิง ป.5 ทก  $\mathbf{1}$ 2561 sha 100% ของจำนวน นร. หญิง ต่างต้าว นร.หญิงต่างด้าว OK

*คู่มือบันทึกความต้องการเบิกวัคซีนนักเรียน HPV ส าหรับหน่วยบริการ ในระบบ VMI โครงการกระจายวัคซีนตามแผนงานสร้างเสริมภูมิคุ้มกันโรคส าหรับนักเรียน สปสช.* Page 2 of 13

- 5. หน้าจอบันทึกความต้องการเบิกวัคซีน HPV ปี 2561 โดยจะแบ่งเป็น 3 ส่วน ได้แก่
	- 1. ส่วนรายละเอียดการบันทึกความต้องการวัคซีน HPV รอบปกตินักเรียนหญิงไทย
	- 2. ส่วนรายละเอียดการบันทึกความต้องการวัคซีน HPV รอบปกติ นักเรียนหญิงต่างด้าว
	- 3. ส่วนรายละเอียดการบันทึกเบิกวัคซีน HPV เพิ่มเติม นักเรียนหญิงไทย
	- 4. ส่วนรายละเอียดการบันทึกเบิกวัคซีน HPV เพิ่มเติม นักเรียนหญิงต่างด้าว
	- 5. ส่วนรายชื่อผลการ Approve ทาง SMS

#### ูบันทึกความต้องการเบิกวัคซึน HPV ปี 2561

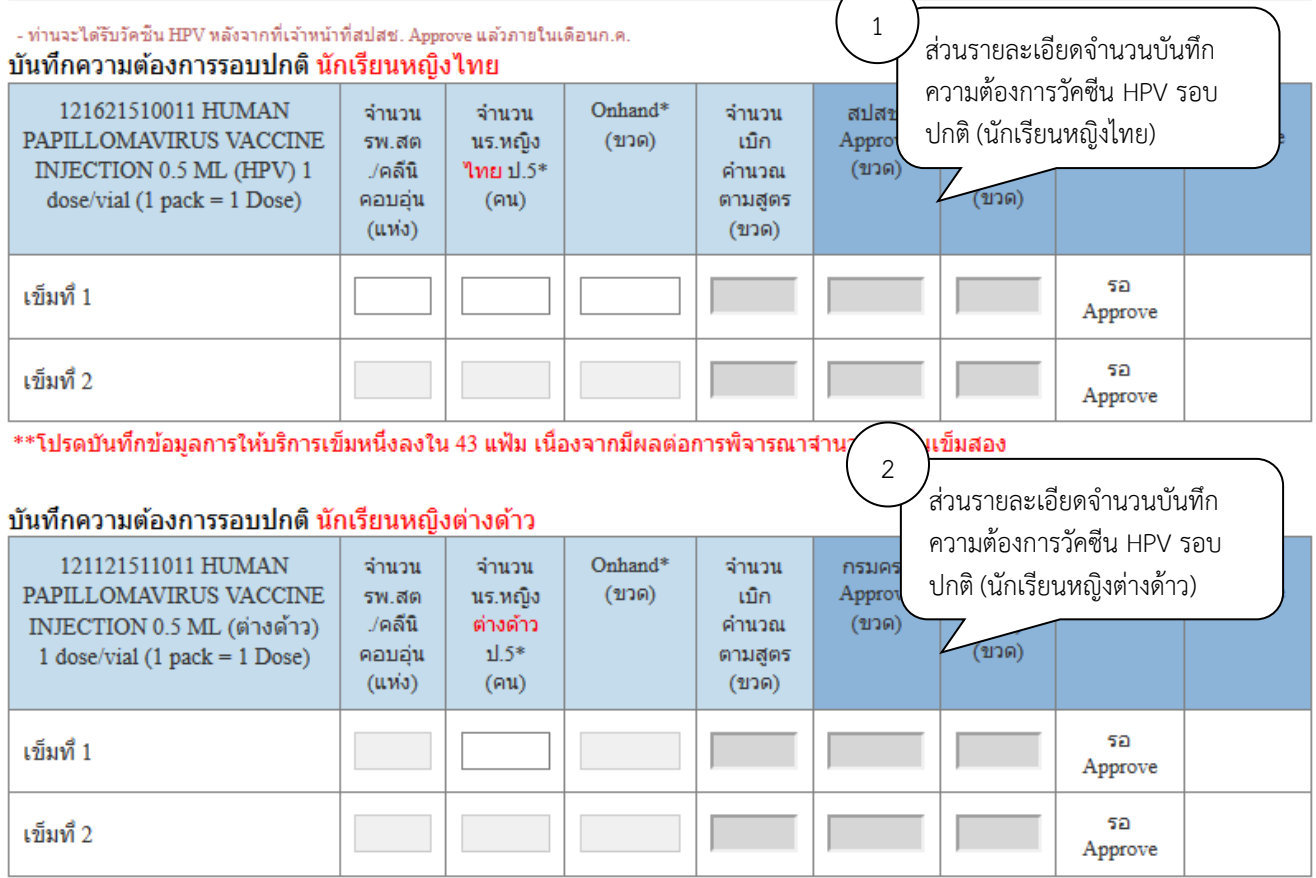

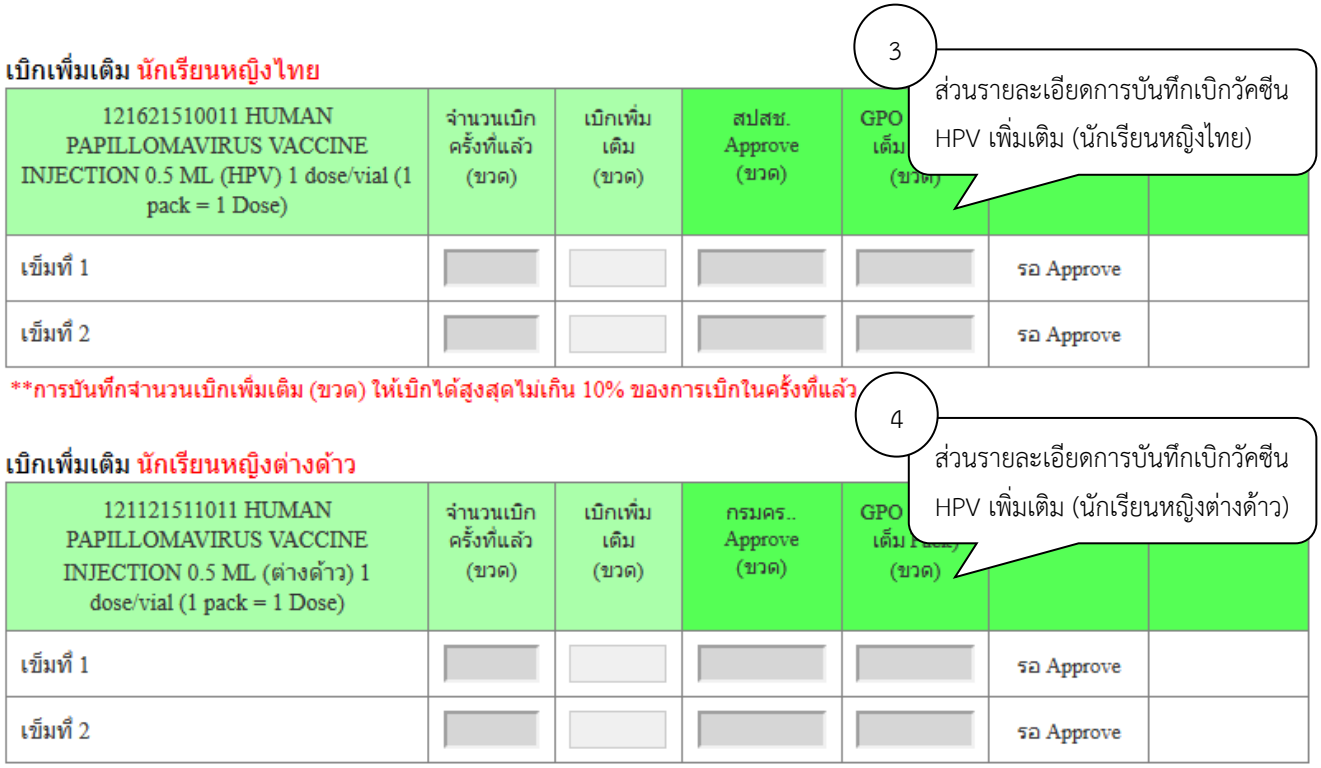

\*\*การบันทึกจำนวนเบิกเพิ่มเติม (ขวด) ให้เบิกได้สูงสุดไม่เกิน 10% ของการเบิกในครั้งที่แล้ว

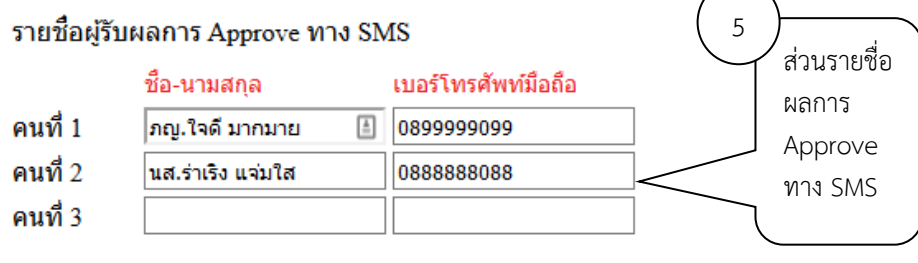

Save

 $\overline{\phantom{0}}$ Z

6. **การบันทึกความต้องการรอบปกติ นักเรียนหญิงไทย** ให้กรอกตัวเลขจำนวน รพ.สต./คลีนิคอบอุ่น เด็กนร. หญิงไทย ป.5 และจำนวน Onhand โดยระบบจะคำนวณการเบิกให้อัตโนมัติ

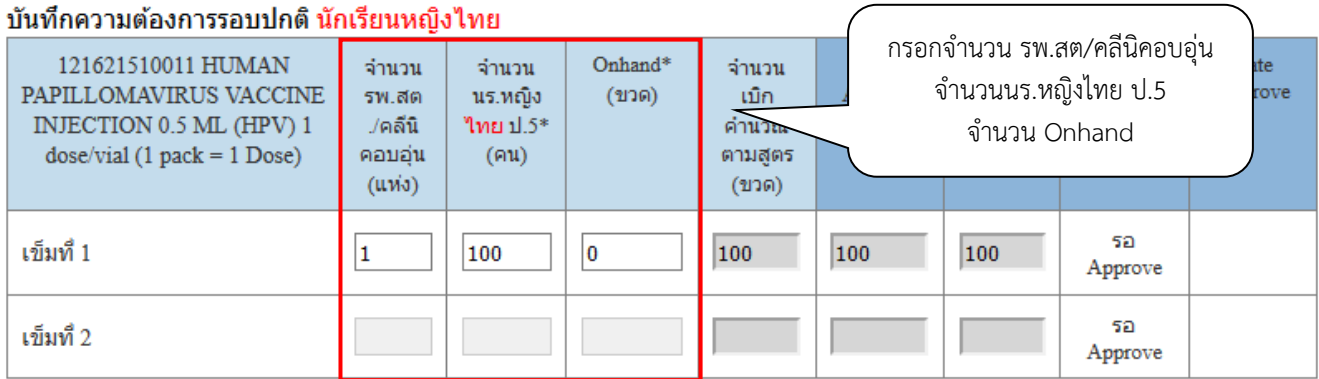

\*\*โปรดบันทึกข้อมูลการให้บริการเขี้มหนึ่งลงใน 43 แฟ้ม เนื่องจากมีผลต่อการพิจารณาจ่านวนวัคซีนเข็มสอง

7. **การบันทึกความต้องการรอบปกติ นักเรียนหญิงต่างด้าว** ให้กรอกตัวเลขจำนวนเด็กนร.หญิงต่างด้าว ป.5 โดย ระบบจะค านวณการเบิกให้ตามจ านวนนร.

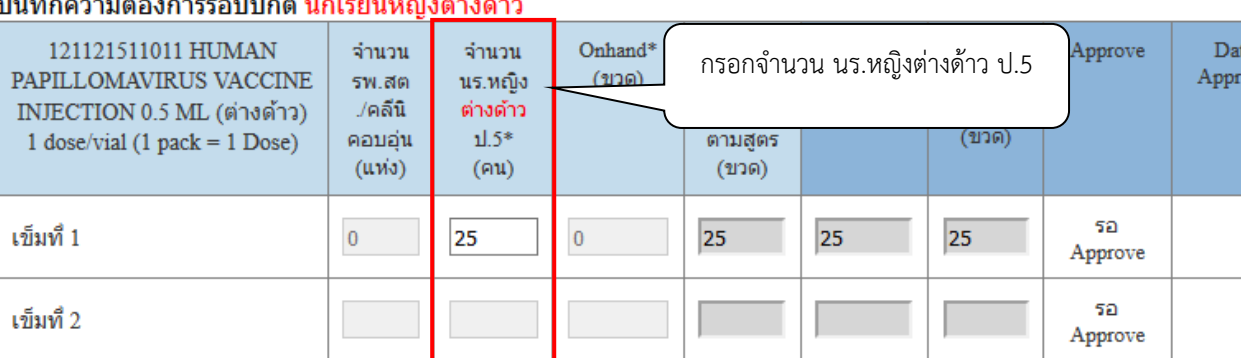

\*\*โปรดบันทึกข้อมลการให้บริการเข็มหนึ่งลงใน 43 แฟ้ม เนื่องจากมีผลต่อการพิจารณาจำนวนวัดซึนเข็มสอง

ove

8. เมื่อตรวจสอบความถูกต้องของข้อมูลเรียบร้อยแล้ว ให้กรอกชื่อและเบอร์โทรศัพท์มือถือของผู้รับผลการ ้<br>Approve ทาง SMS โดยสามารถใส่ได้มากสุด 3 คน จากนั้นคลิกที่ปุ่ม "SAVE" เพื่อทำการส่งข้อมูลเข้าระบบ เมื่อคลิกปุ่ม "Save" ระบบจะมีข้อความแจ้งเตือนหากต้องการยืนยันส่งข้อมูลเข้าสู่ระบบให้คลิกปุ่ม "OK"

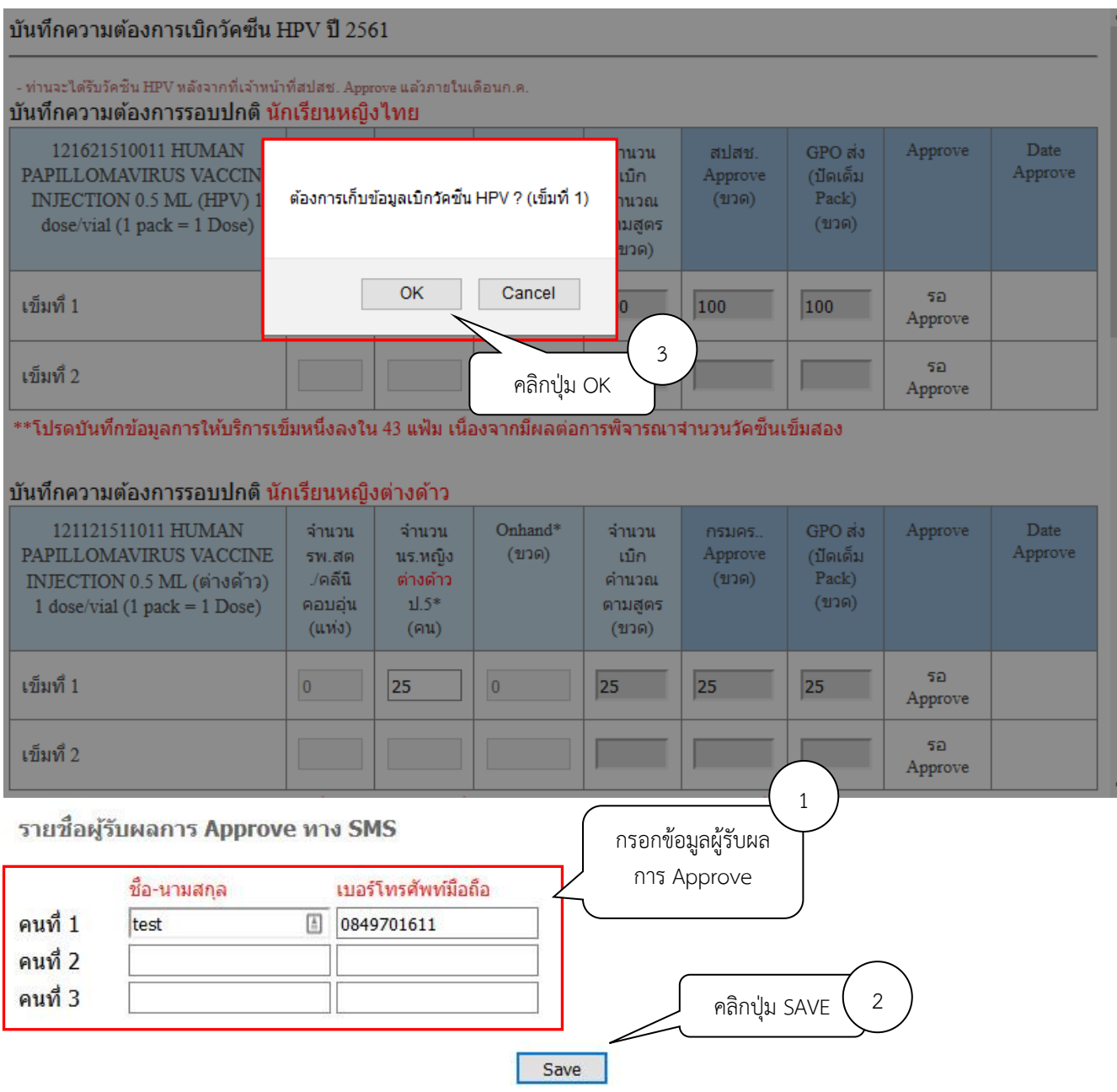

9. เมื่อเจ้าหน้าที่ สปสช. ทำการอนุมัติจำนวนเบิกวัคซีน HPV แล้ว ระบบจะส่ง SMS แจ้งไปยังเบอร์โทรศัพท์ตามที่ ระบุไว้ เมื่อ login เข้าสู่ระบบ ในปฏิทินวันที่หน่วยบริการบันทึกความต้องการนั้นจะมีการขีดเส้นใต้เอาไว้ สามารถคลิกที่วันที่ เพื่อดูข้อมูลวัคซีนที่เจ้าหน้าที่ สปสช. อนุมัติให้หน่วยบริการได้

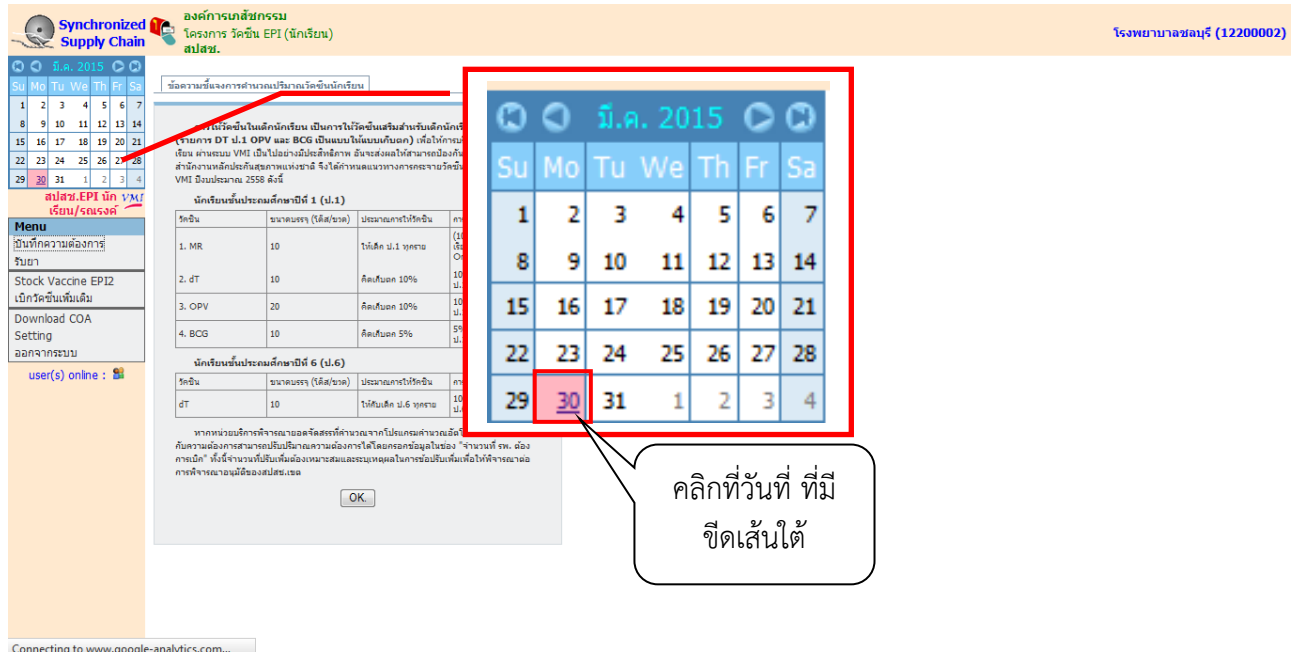

10. ตัวเลขใต้คอลัมน์ "สปสช. Approve (ขวด)" คือจำนวนวัคซีนที่ สปสช. อนุมัติให้หน่วยบริการ ตัวเลขใต้คอลัมน์ " GPO ส่ง (ปัดเต็ม Pack) (ขวด)" คือจำนวนที่องค์การเภสัชกรรมจะจัดส่งให้กับหน่วยบริการ และวันที่และ เวลาใต้คอลัมน์ "Date Approve" คือวันที่และเวลาที่เจ้าหน้าที่ สปสช. ทำการอบุมัติ (

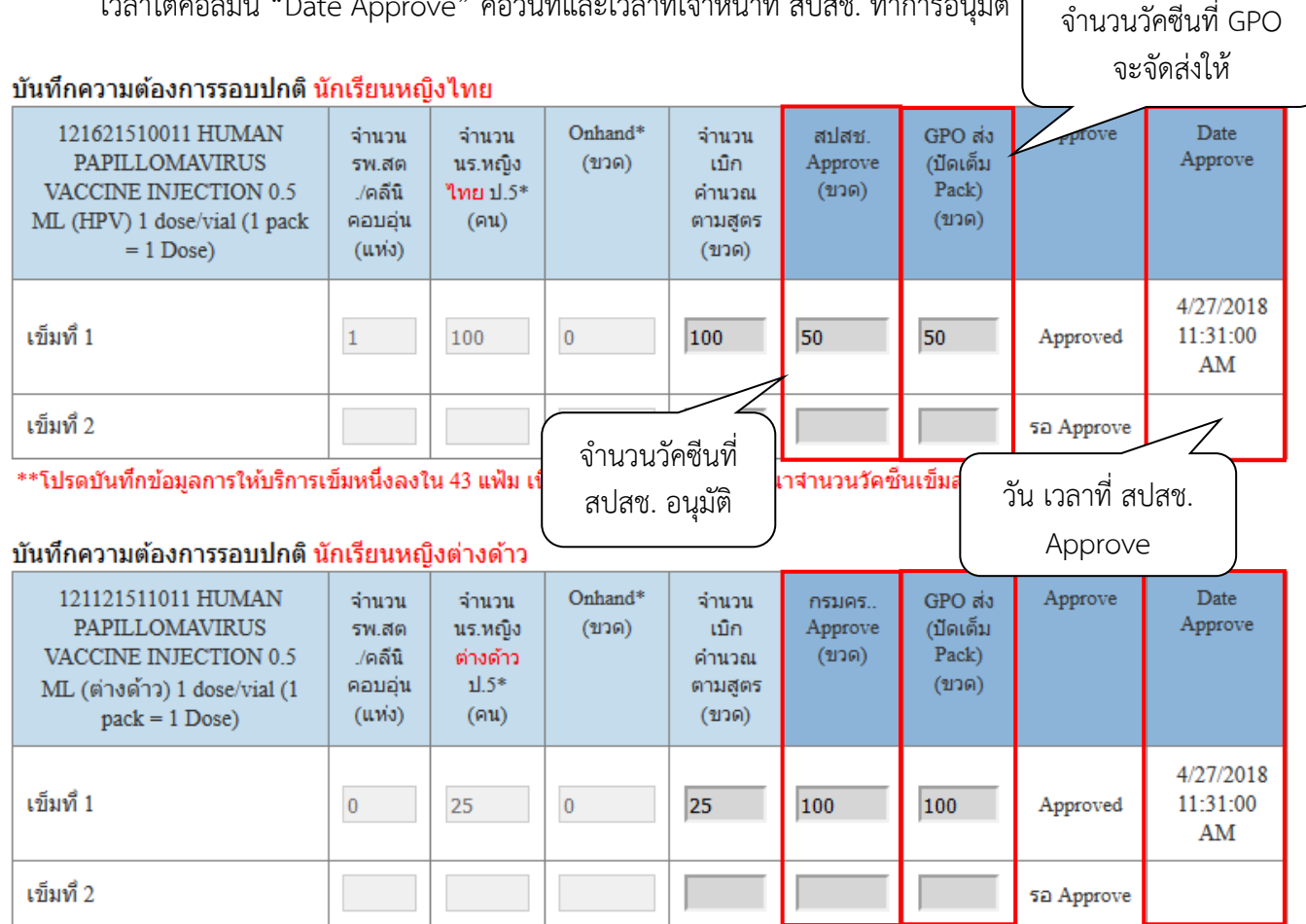

\*\*โปรดบันทึกข้อมูลการให้บริการเข็มหนึ่งลงใน 43 แฟ้ม เนื่องจากมีผลต่อการพิจารณาจำนวนวัคซึ่นเข็มสอง

## 11. **กรณีที่ต้องการเบิกวัคซีนเพิ่มเติม** คลิกที่เมนู "บันทึกความต้องการ, เบิกเพิ่ม HPV"

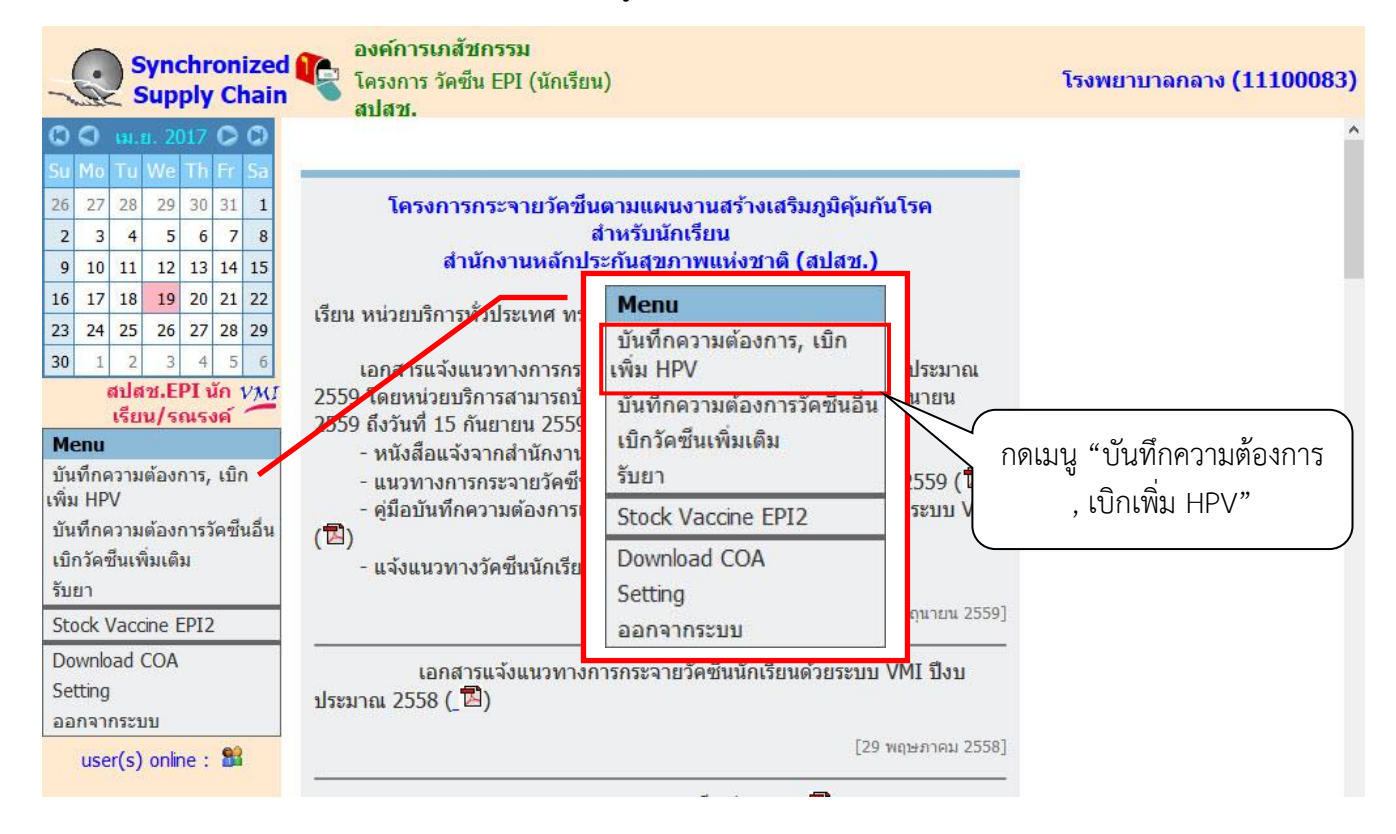

# 12. หากถึงกำหนดที่สามารถเบิกวัคซีนเพิ่มเติมได้แล้ว ในส่วนของช่องกรอกข้อมูลจะสามารถใส่ข้อมูลได้

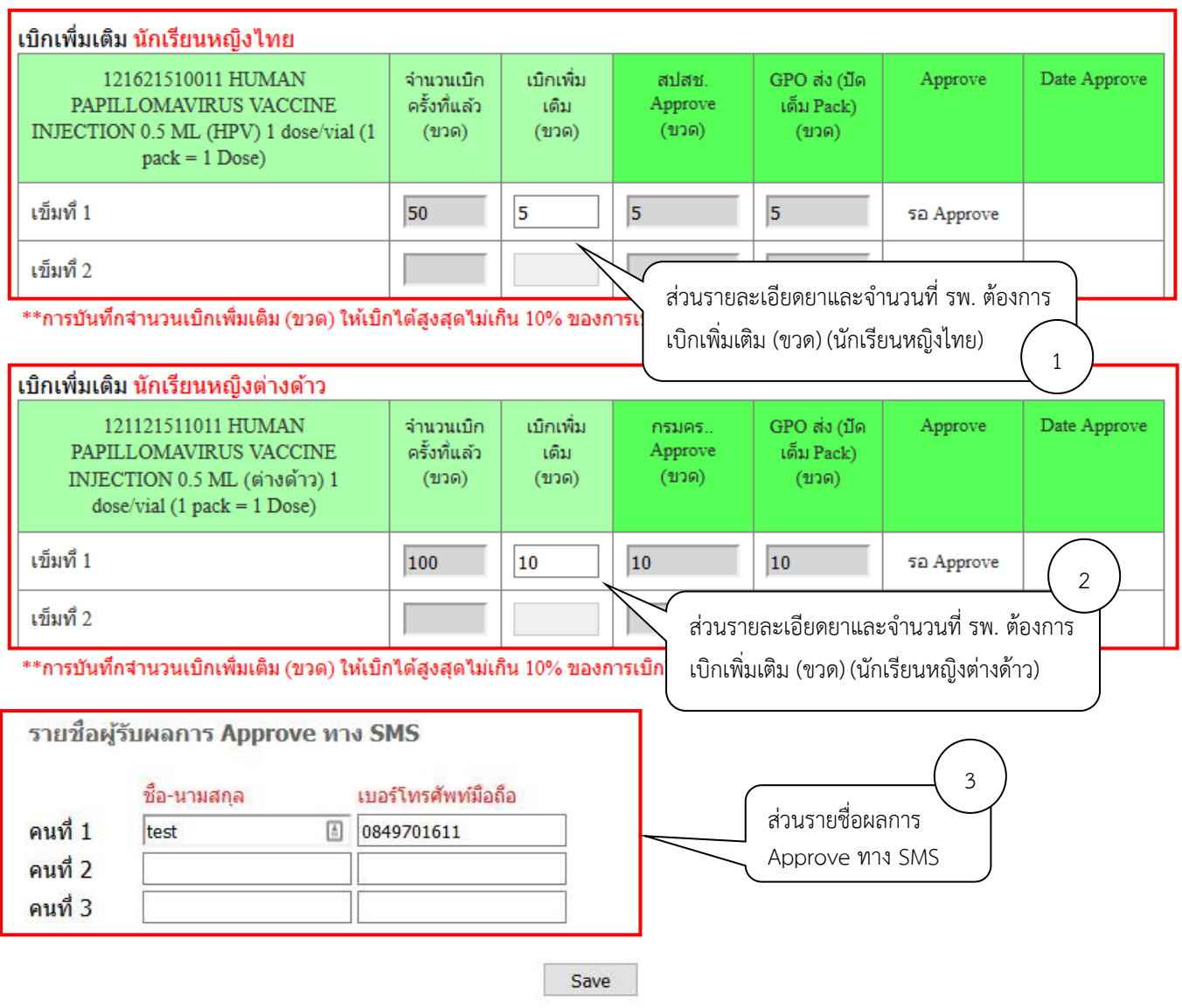

13. กรอกตัวเลขวัคซีนที่ต้องการเบิกเพิ่มเติมในช่อง "เบิกเพิ่มเติม (ขวด)" โดยจำนวนที่เบิกเพิ่มเติมต้องไม่เกิน 10% ของการเบิกในครั้งที่แล้ว ถ้าใส่จำนวนเกิน 10% ระบบจะแสดงข้อความเตือนและไม่สามารถบันทึกข้อมูล ได้

#### เบิกเพิ่มเติม นักเรียนหญิงไทย

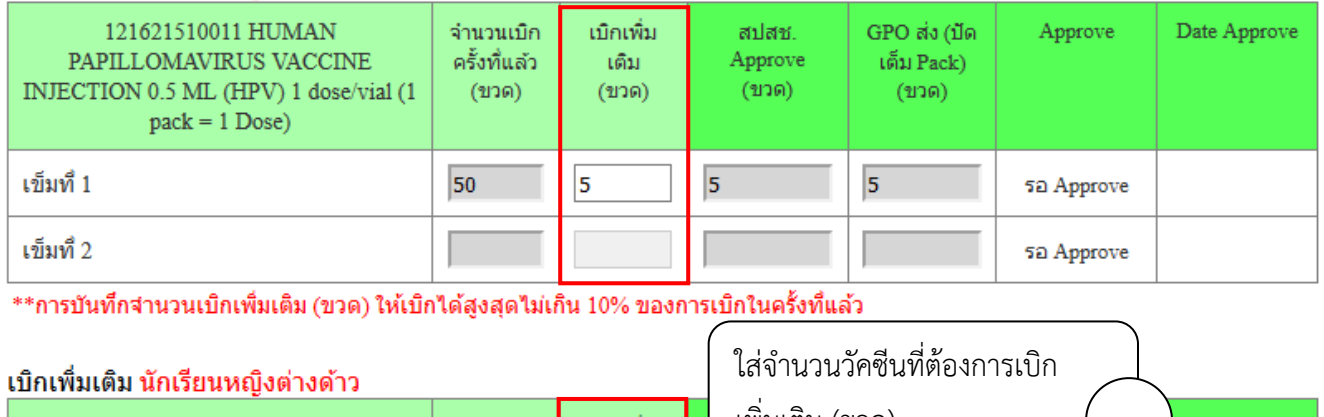

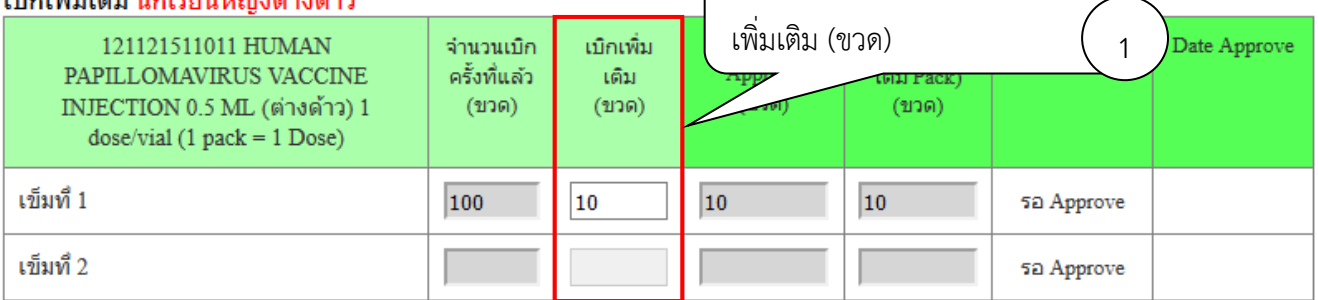

\*\*การบันทึกจำนวนเบิกเพิ่มเติม (ขวด) ให้เบิกได้สูงสุดไม่เกิน 10% ของการเบิกในครั้งที่แล้ว

14. เมื่อตรวจสอบความถูกต้องของข้อมูลเรียบร้อยแล้วให้กรอกชื่อและเบอร์โทรศัพท์มือถือของผู้รับผลการ Approve ทาง SMS จากนั้นกดปุ่ม "บันทึกข้อมูล" ระบบจะแสดงข้อความเตือน หากต้องการยืนยันส่งข้อมูล เข้าสู่ระบบให้คลิกปุ่ม "OK"

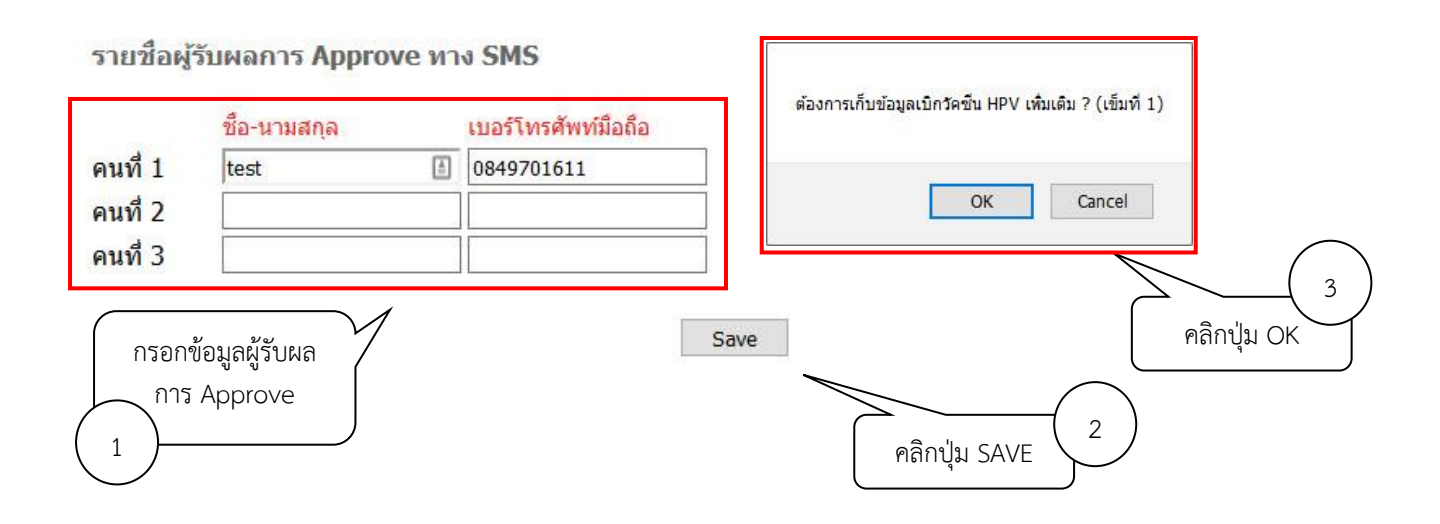

*คู่มือบันทึกความต้องการเบิกวัคซีนนักเรียน HPV ส าหรับหน่วยบริการ ในระบบ VMI โครงการกระจายวัคซีนตามแผนงานสร้างเสริมภูมิคุ้มกันโรคส าหรับนักเรียน สปสช.* Page 11 of 13 15. เมื่อเจ้าหน้าที่ สปสช. ทำการอนุมัติจำนวนเบิกวัคซีนแล้ว ระบบจะส่ง SMS แจ้งไปยังเบอร์โทรศัพท์ตามที่ระบุไว้ เมื่อ login เข้าสู่ระบบ ในปฏิทินวันที่หน่วยบริการบันทึกความต้องการนั้นจะมีการขีดเส้นใต้เอาไว้ สามารถคลิก ที่วันที่ เพื่อดูข้อมูลวัคซีนที่เจ้าหน้าที่ สปสช. อนุมัติให้หน่วยบริการได้

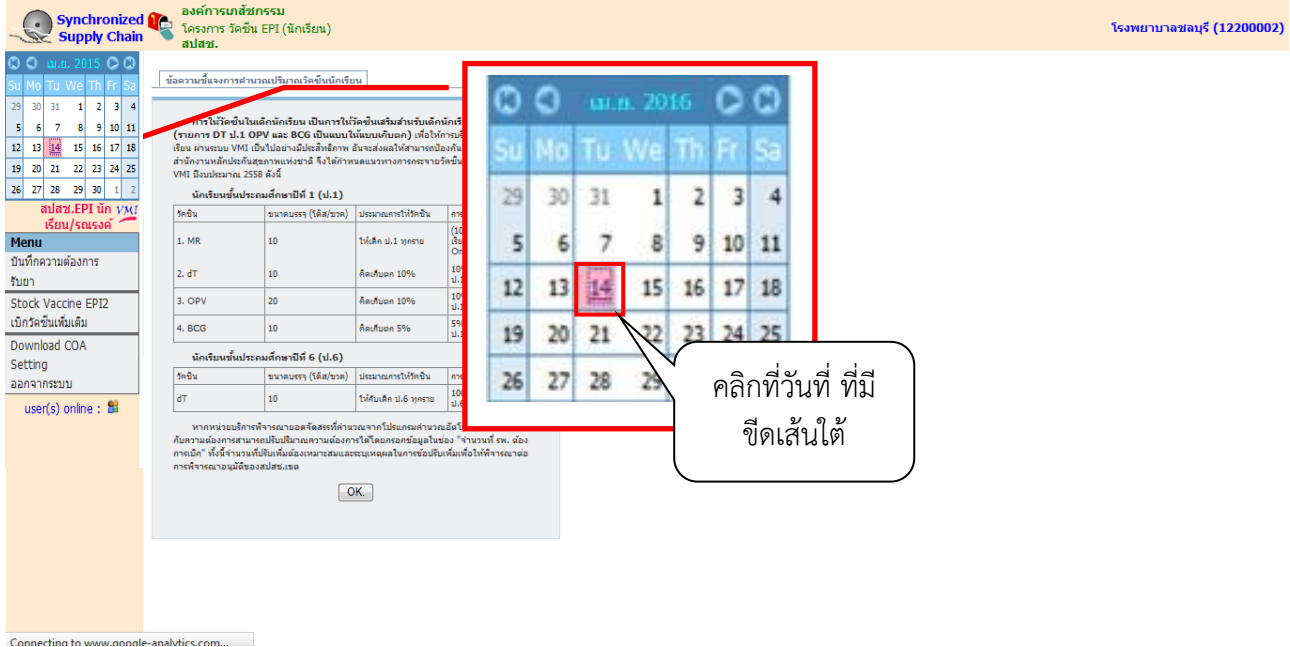

### 16. ระบบแสดงรายงานผลการอนุมัติ โดย

*คู่มือบันทึกความต้องการเบิกวัคซีนนักเรียน HPV ส าหรับหน่วยบริการ ในระบบ VMI โครงการกระจายวัคซีนตามแผนงานสร้างเสริมภูมิคุ้มกันโรคส าหรับนักเรียน สปสช.* Page 12 of 13 ้ คอลัมน์ "จำนวนเบิกครั้งที่แล้ว" คือจำนวนวัคซีนที่ สปสช. อนุมัติให้หน่วยบริการในครั้งที่แล้ว คอลัมน์ " เบิกเพิ่มเติม (ขวด)" คือจำนวนที่เบิกเพิ่มเติม คอลัมน์ "สปสช. Approve (ขวด)" คือจำนวนวัคซีนที่ สปสช. อนุมัติให้หน่วยบริการในครั้งนี้ คอลัมน์ " GPO ส่ง (ปัดเต็ม Pack) (ขวด)" คือจำนวนที่องค์การเภสัชกรรมจะจัดส่งให้กับหน่วยบริการ ี คอลัมน์ "Date Approve" คือวันที่และเวลาที่เจ้าหน้าที่ สปสช. ทำการอนุมัติ

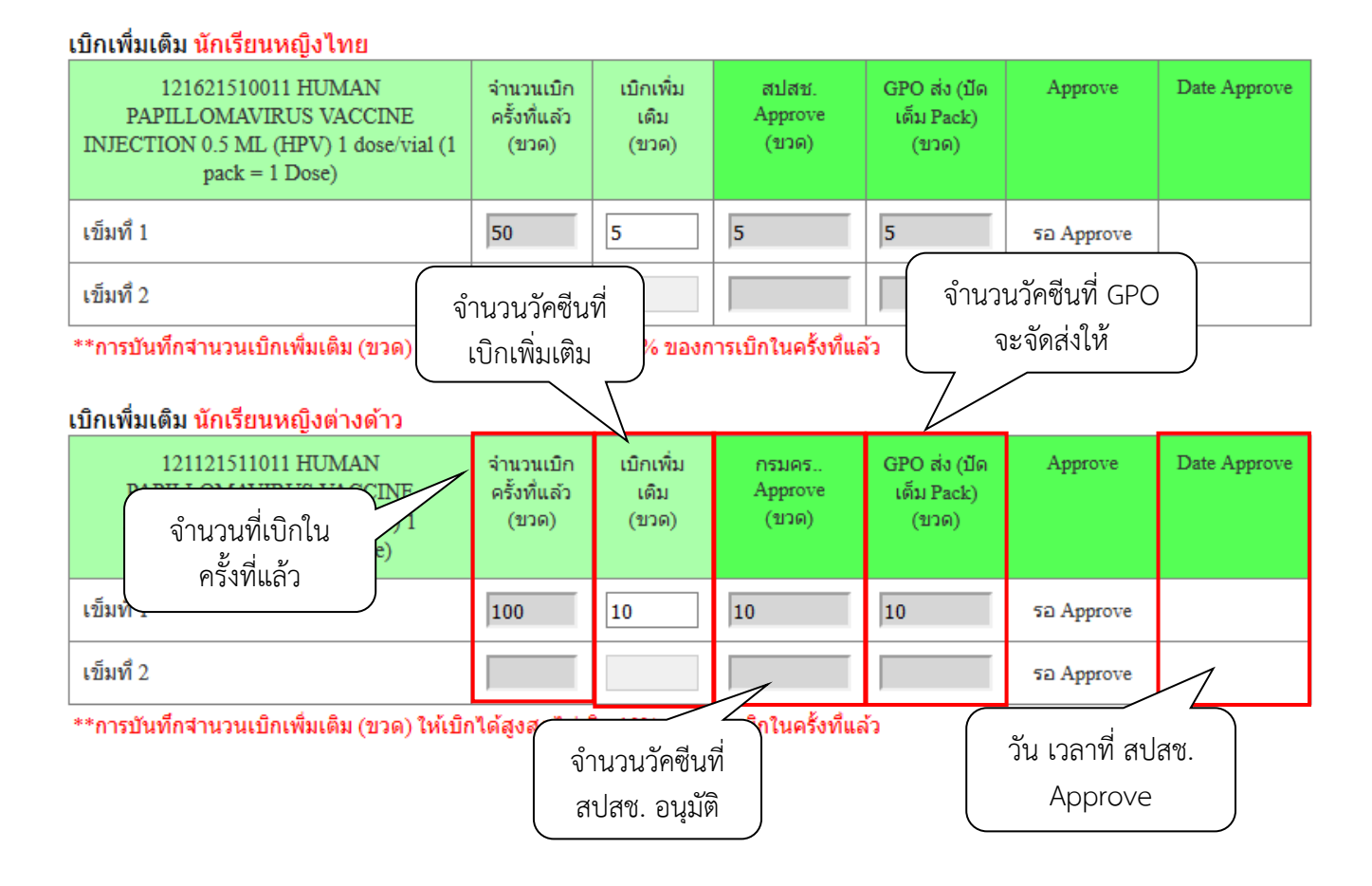

## **สามารถติดต่อสอบถามข้อมูลการใช้งานเพิ่มเติมได้ที่**

แผนกระบบงานผลิต กองเทคโนโลยีสารสนเทศ องค์การเภสัชกรรม โทร. 02-2038253